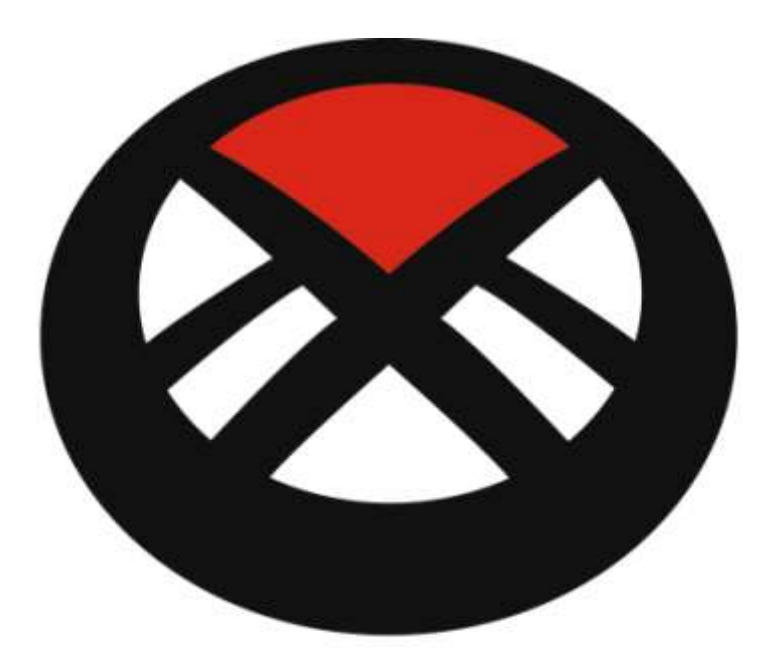

# **MOTOLUX DEALER WEBSHOP MANUAL**

Revision January 25th 2015

# **Contents**

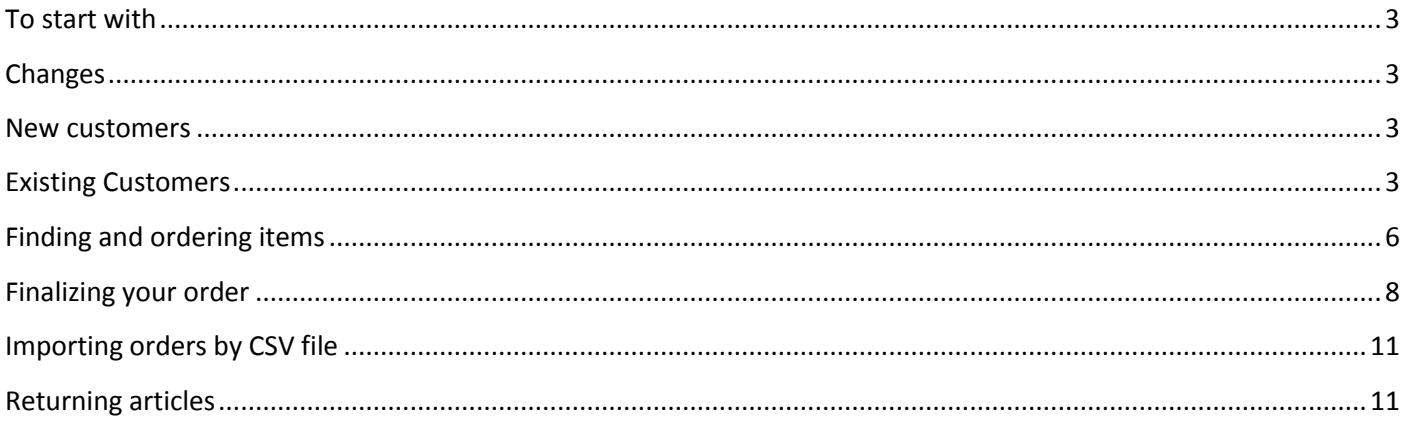

# <span id="page-2-0"></span>**To start with**

In 2015 Motolux moved to a new platform. This manual is intended to give our clients a quick walkthrough on how to use the online ordering system. New functionality will be added continuously and therefore this manual will be updated accordingly.

#### <span id="page-2-1"></span>**Changes**

The new online ordering system is easier to use and more flexible than the old one. There is however some loss of functionality which is just temporary:

1. There is no quick entry screen

This functionality will not return as importing a CSV file is possible and just as quick. Check the chapter about importing CSV files with your order to learn how to.

# <span id="page-2-2"></span>**New customers**

If you are not a customer yet, you can send your company details to [info@motolux.com](mailto:info@motolux.com) where a Sales Rep will check them and perform an intake by telephone. When an account is made in our system, you will have access to our online ordering system by using the email address you provided us with. From there on you can follow this manual as an existing customer.

#### <span id="page-2-3"></span>**Existing Customers**

Exisiting customers have already an account in our system and therefore access to the online ordering system. Contrary to our previous system the user name is NOT your client number anymore but the email address you provided. If you are unsure which email address is on file, please contact our Sales Reps to check.

To gain access, you can click the login option at the home screen as shown in the picture below.

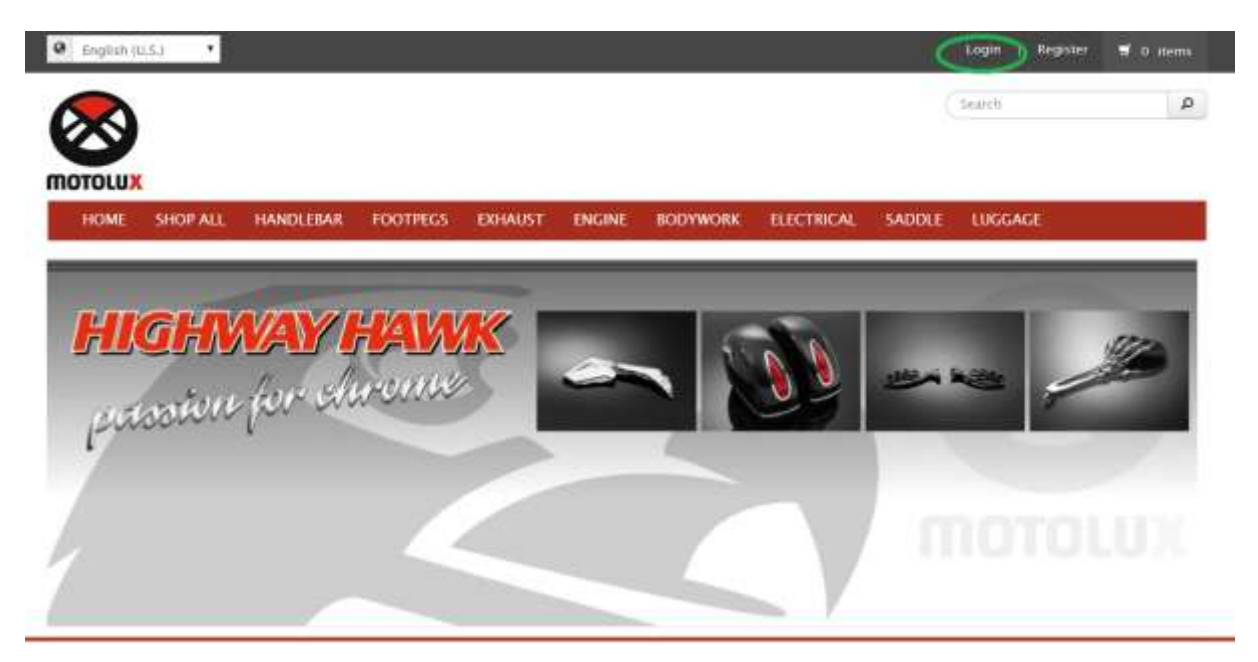

On the home screen you will find the product categories that allow you to browse through our ranges. When not logged on you will see Suggested Retail Prices only.

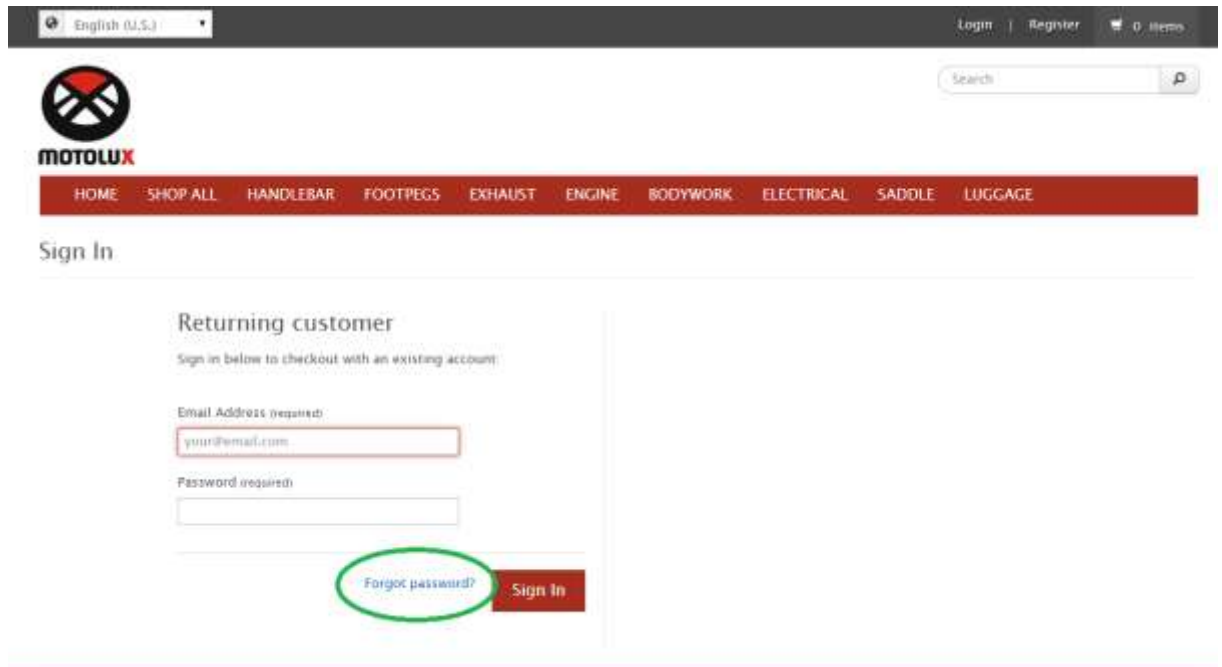

If you have not gained access to our system, you can use the "Forgot password" option to regain a password.

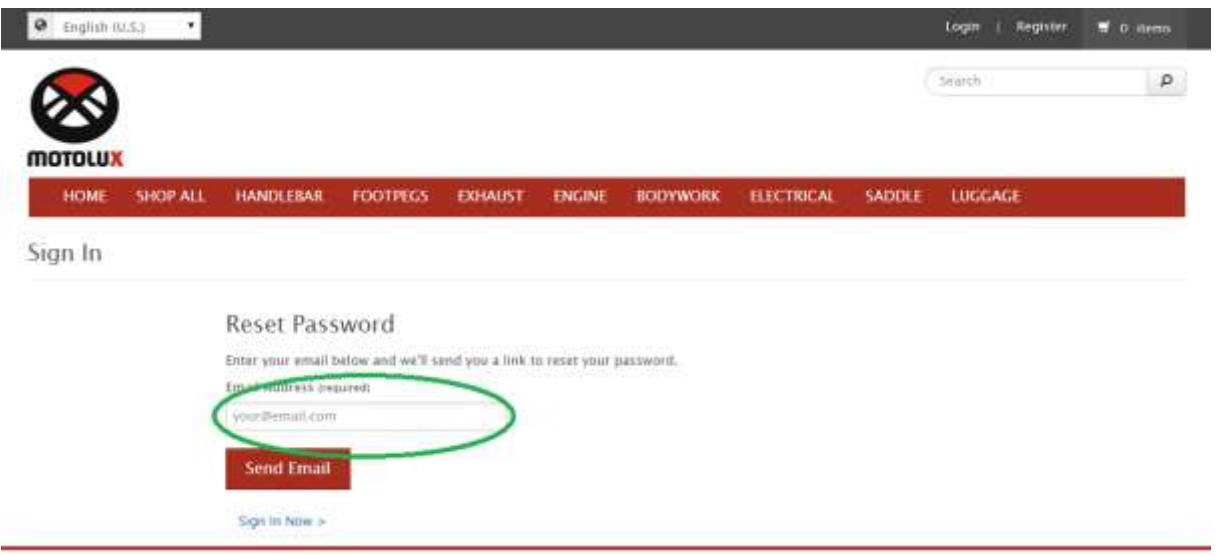

Fill in your email addres and press "Send Email". Within a few minutes you will receive an email with instructions on the specified email address. You can use this method any time you have forgotten your password.

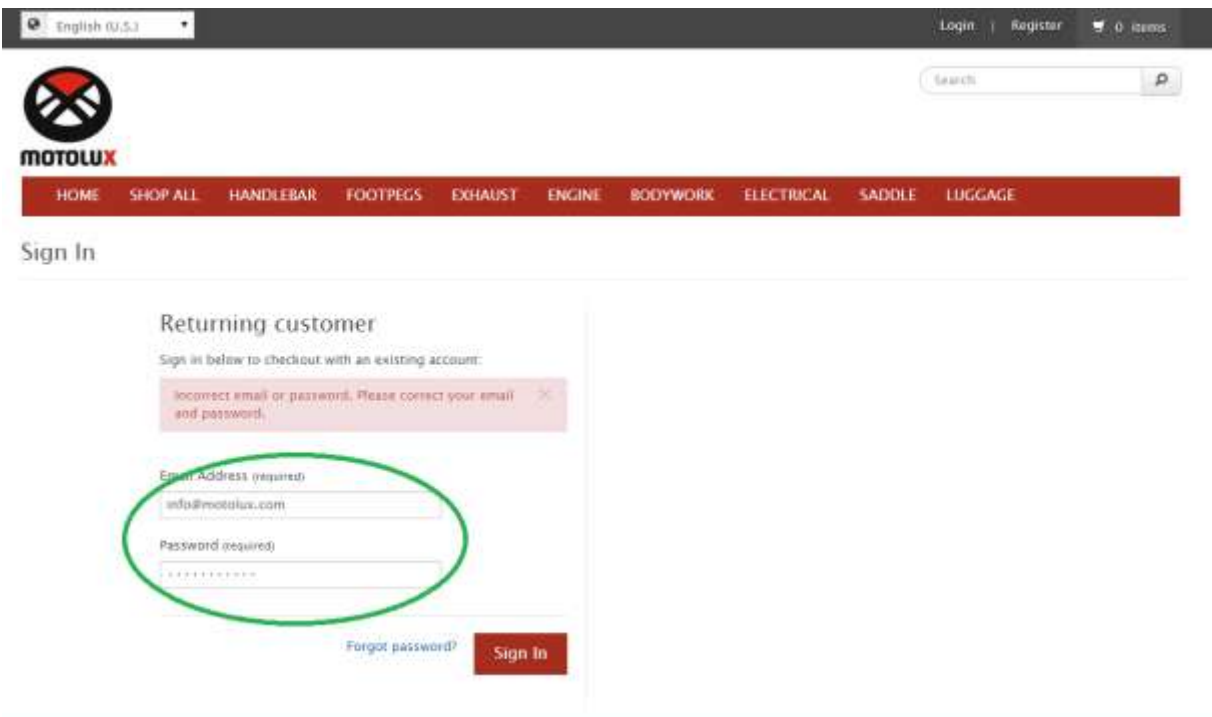

When you have your user name (email address) and password you can use the login page as a returning customer by filling in your email address and password. Press "Sign in" to gain access.

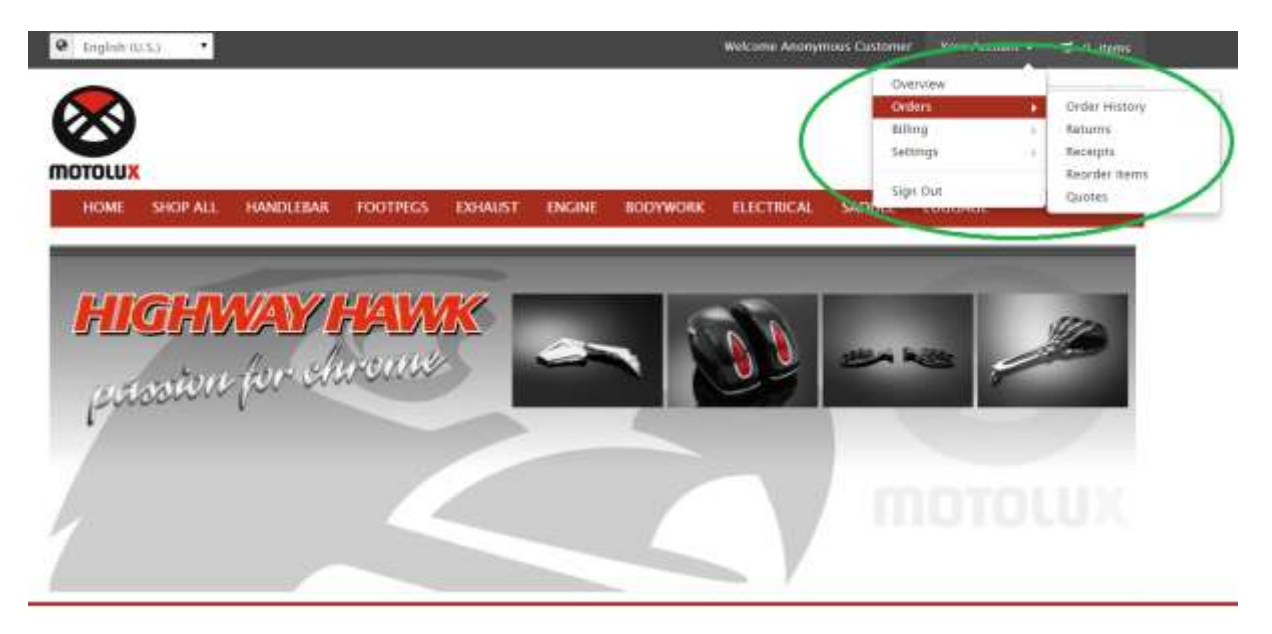

After being logged in, you will find a menu option top right to change your personal settings and view your order history as well as past invoices. Feel free to explore these options.

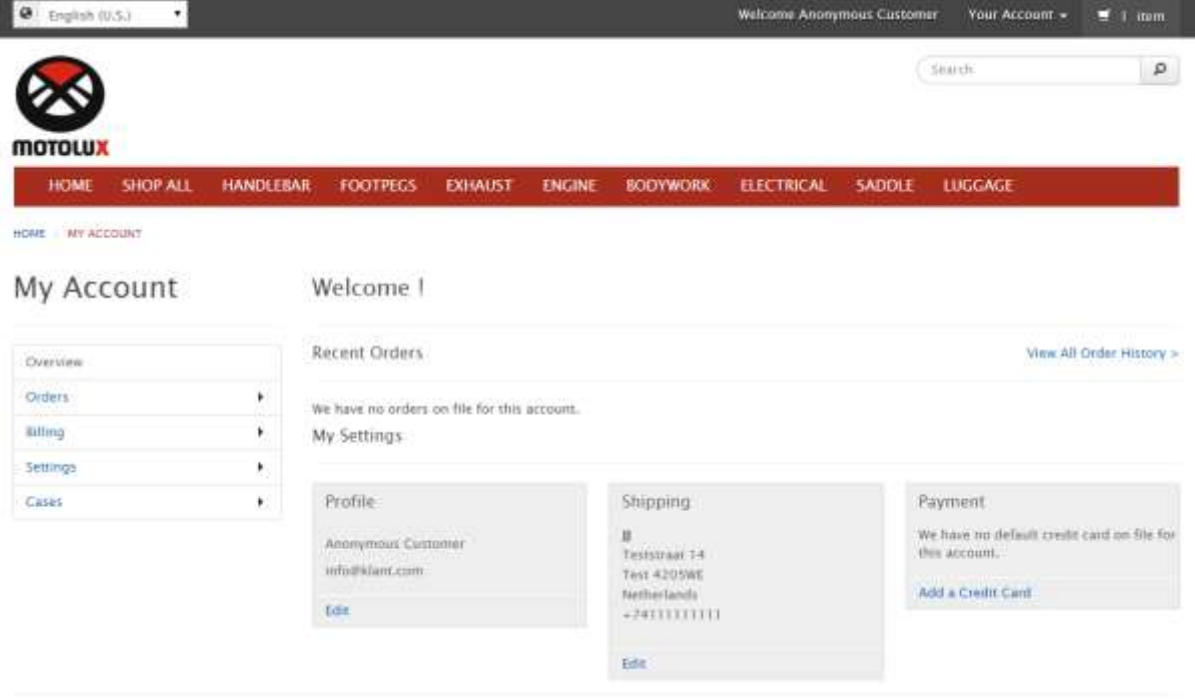

By pressing "Your Account" instead of choosing the underlying menu options, you will be directed to an overview page. Please take a moment to check this as it will make ordering items easier if all required info is correctly entered into our systems.

# <span id="page-5-0"></span>**Finding and ordering items**

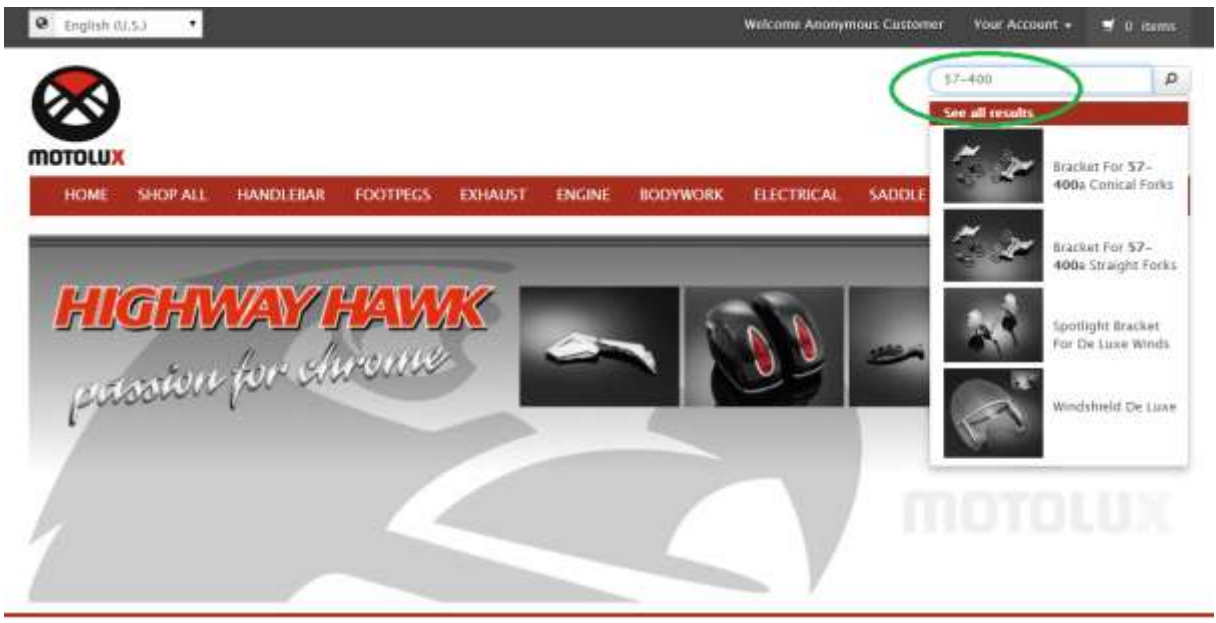

The search bar top right provides you easy access to known items. You can use article numbers as well as parts of descriptions. While typing you will see matching products in a drop down menu.

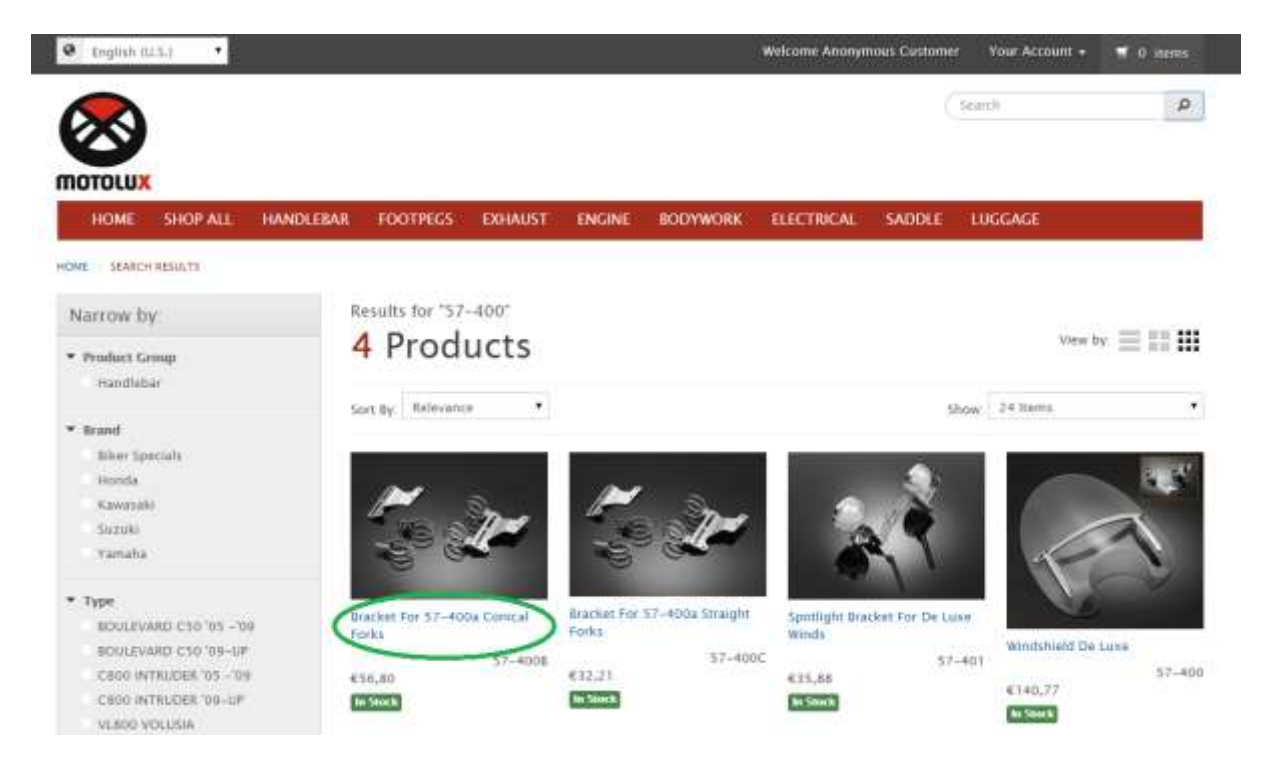

When using the search box you can either press ENTER on your keyboard or click the magnifying glass to see a list of products matching your criteria.

By clicking the product image you will see a quick view that also allows you to order the product.

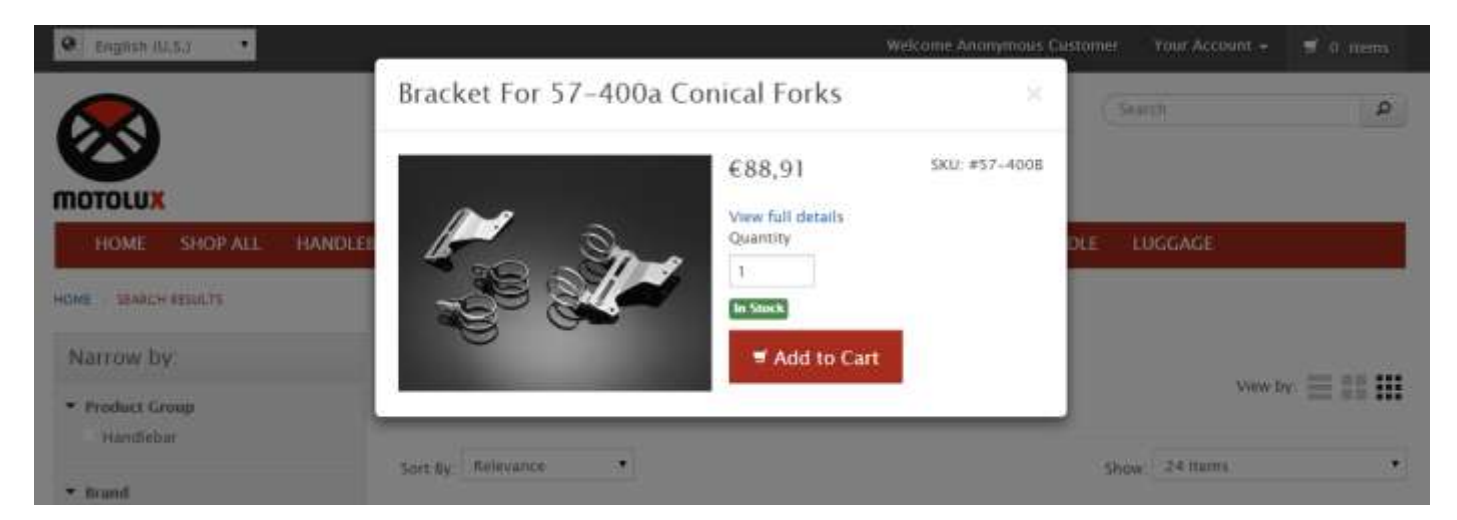

By clicking the product link you will be taken to the product overview page where you are able to order it or share it on your social media.

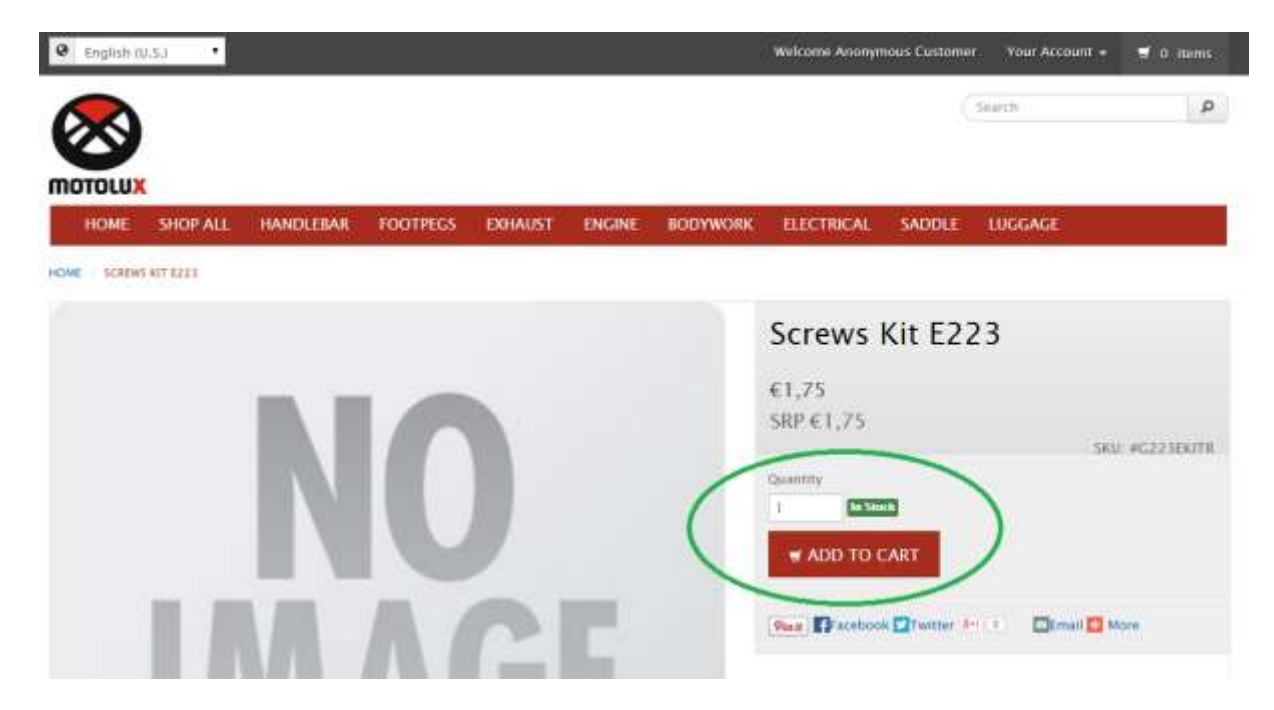

If you wish to order a product, select the desired quantity and press "ADD TO CART".

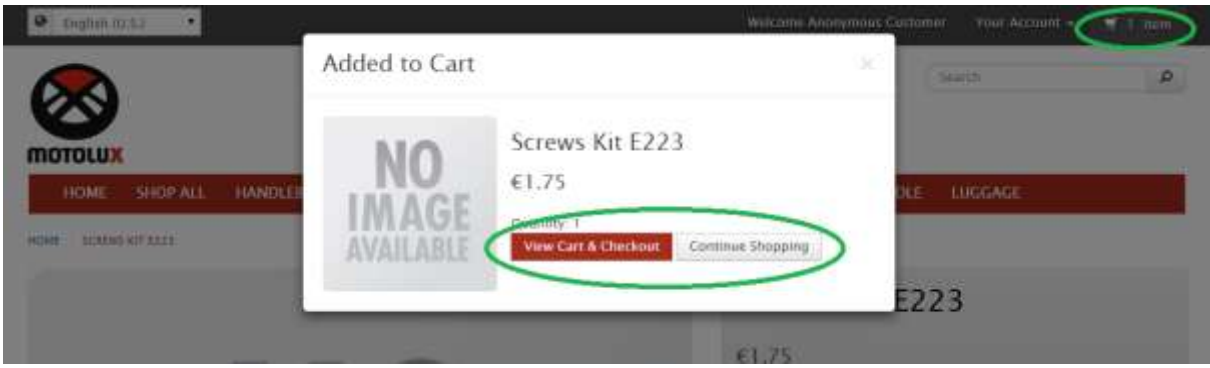

A popup will be shown to allow you to checkout immediately or continue shopping.

*TIP: in order to work faster, use the quickview option to add products to your cart.*

# <span id="page-7-0"></span>**Finalizing your order**

When you have all items in your cart that you wish to order, you would like to finalize this in order to have it shipped. If you are unsure whether or not you will need more items, please wait a while to finalize it. Once an order is submitted it is not possible to add items to an existing order.

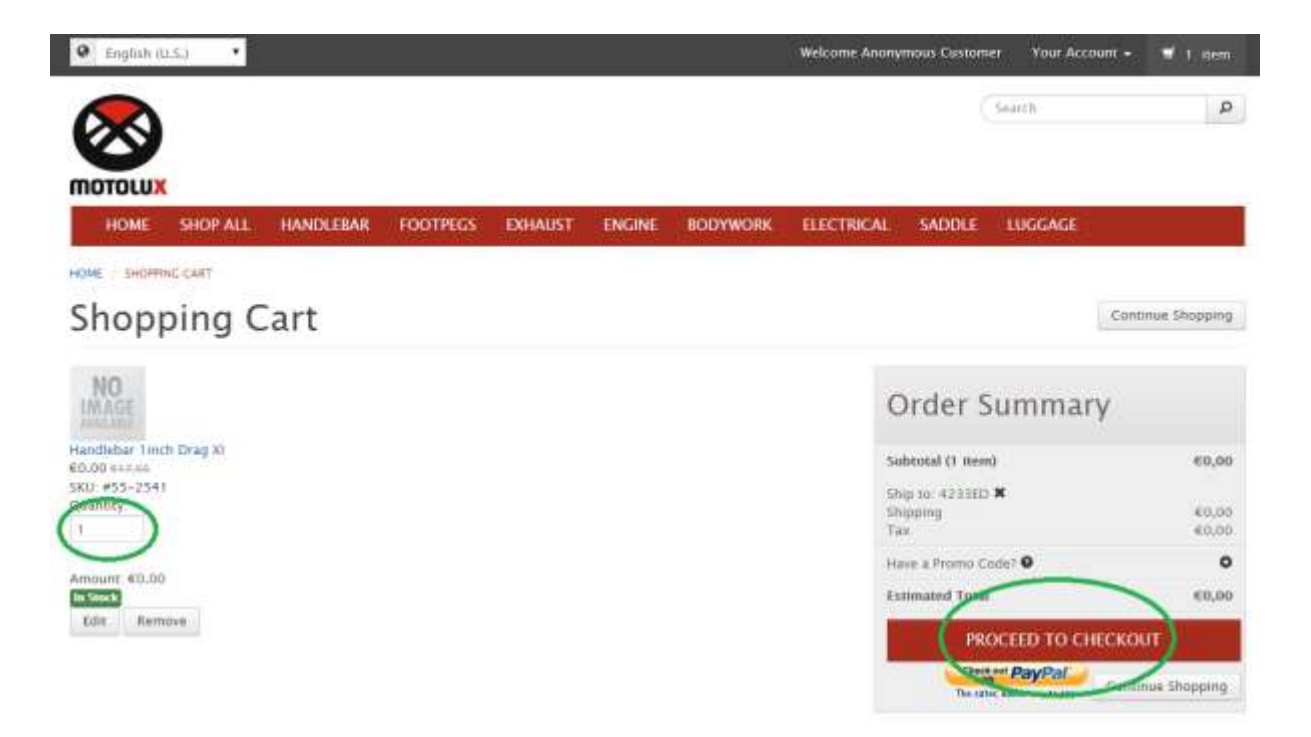

When you choose to checkout you will see an overview of your shopping cart. Please take a moment to review the items and quantities in there. You can still modify the desired quantities. When ready proceed to Checkout.

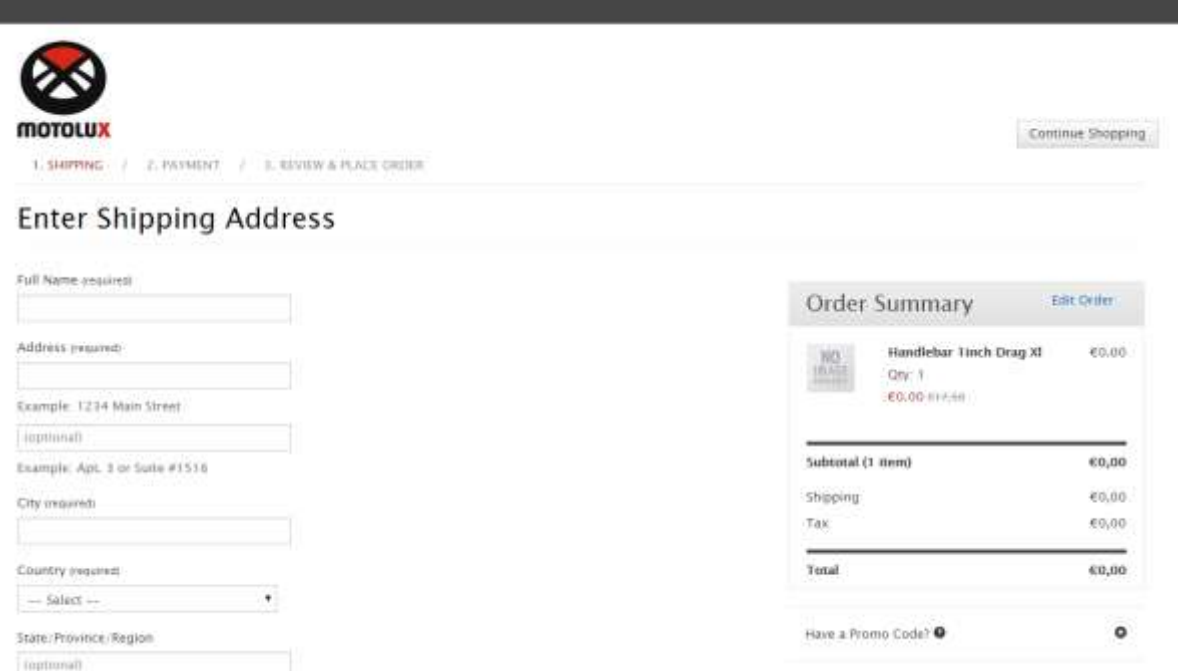

When a shipping address is not yet available you will be able to enter it here. You can also add shipping addresses for future use or just this order. On the bottom of the page you will find the button to go to the next step.

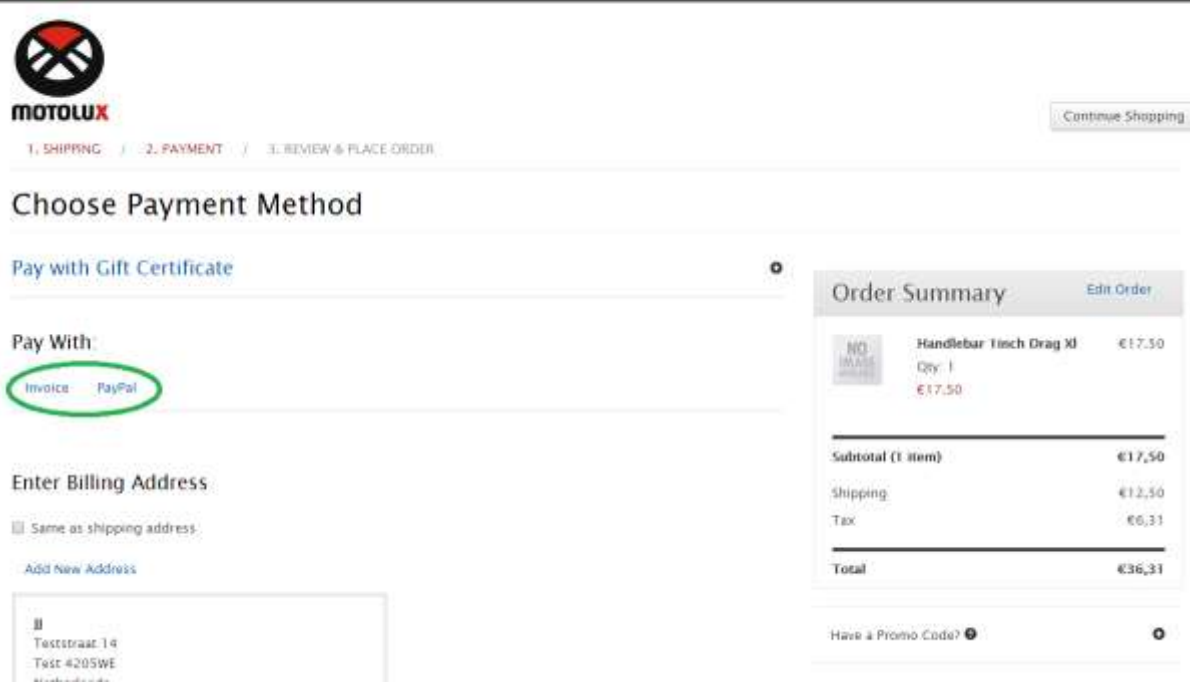

We have 2 options to pay for an order:

- 1. You have been granted payment terms and therefore able to choose to pay on invoice
- 2. Use Paypal to pay directly

ı

Please select the appropriate option for you.

*TIP: Paypal allows you to pay by Credit Card without an account*

*TIP: Paypal allows you to add various payment options to your Paypal account like Credit Cards, but also bank accounts for direct debit.*

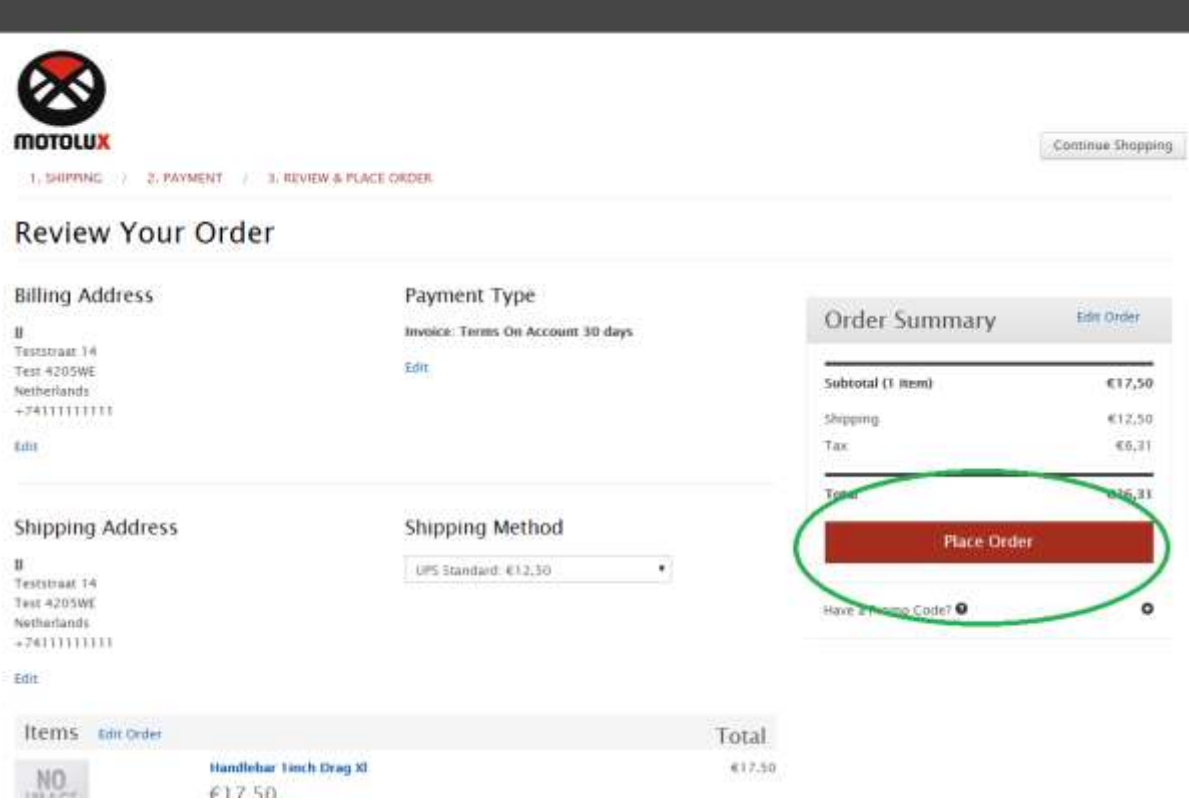

Finally you can review your order and place it.

# <span id="page-10-0"></span>**Importing orders by CSV file**

It is possible to import large order files instead of adding those manually to your cart. As before we accept a CSV formatted file with the following definition:

*D319999,57-400,4 D319999,57-402,1*

In this format there is no header, just the order line information. It starts with your client number which starts with D followed by your country code (99 for distributors) and then a unique part identifying you as a customer. Next is the article number and finally the amount.

Please not that the fields should be comma separated and not semi-colon as used by Excel.

Select the file in the screen below which can be found under account info -> Order Import and press the Import button. After importing your order is available as a sales order and you will see the order number for that. If something went wrong you will receive an email with the errors.

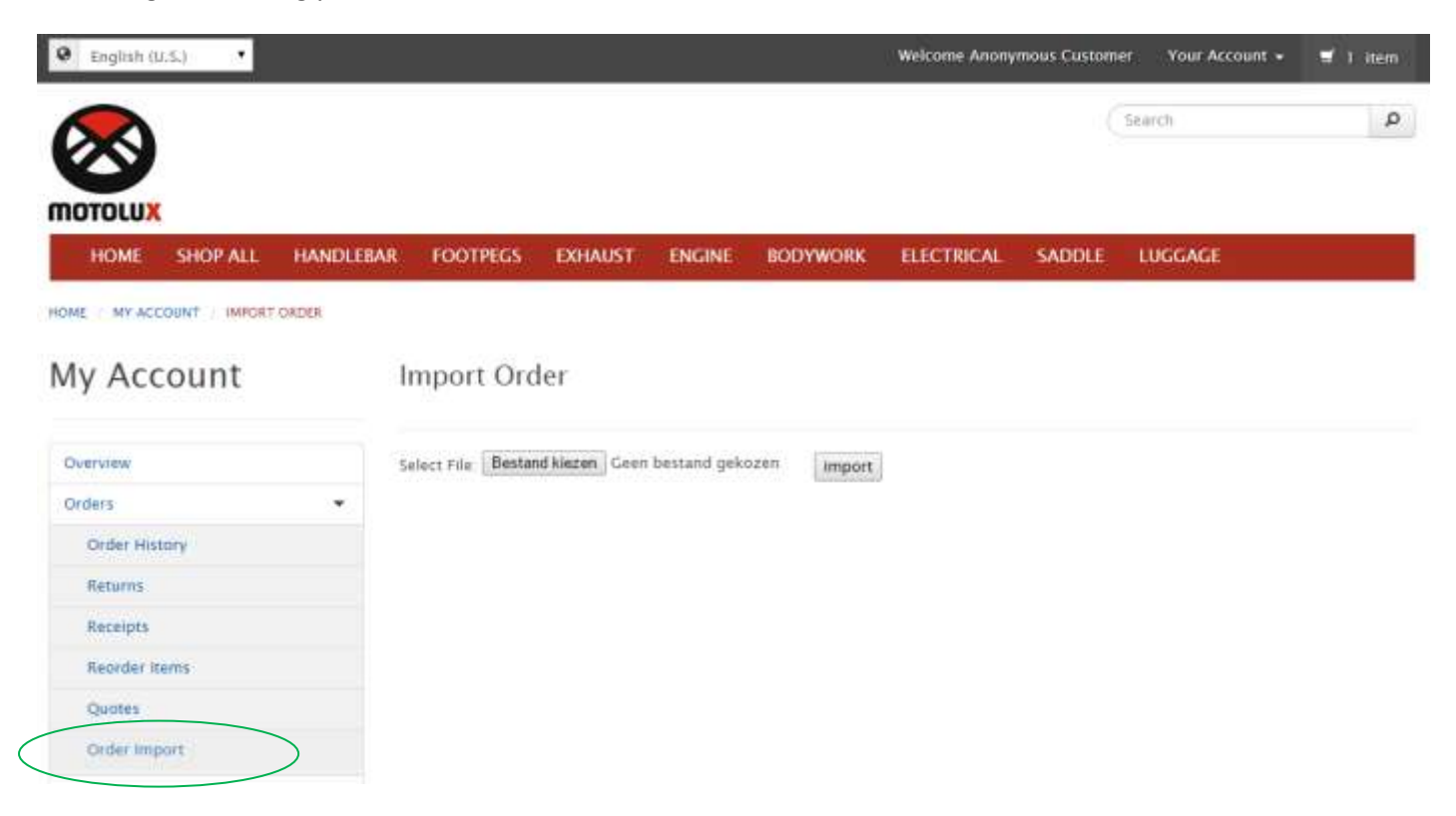

# <span id="page-10-1"></span>**Returning articles**

If you would like to return an article for reason of warranty or refund, please follow our return procedure. First of all, if you unsure please contact our sales reps first before shipping an item back. Under no circumstances ship an item back without a return number (RT00999 e.g.). This will prevent items showing up unattended in our warehouse.

You can request a return from your order history.

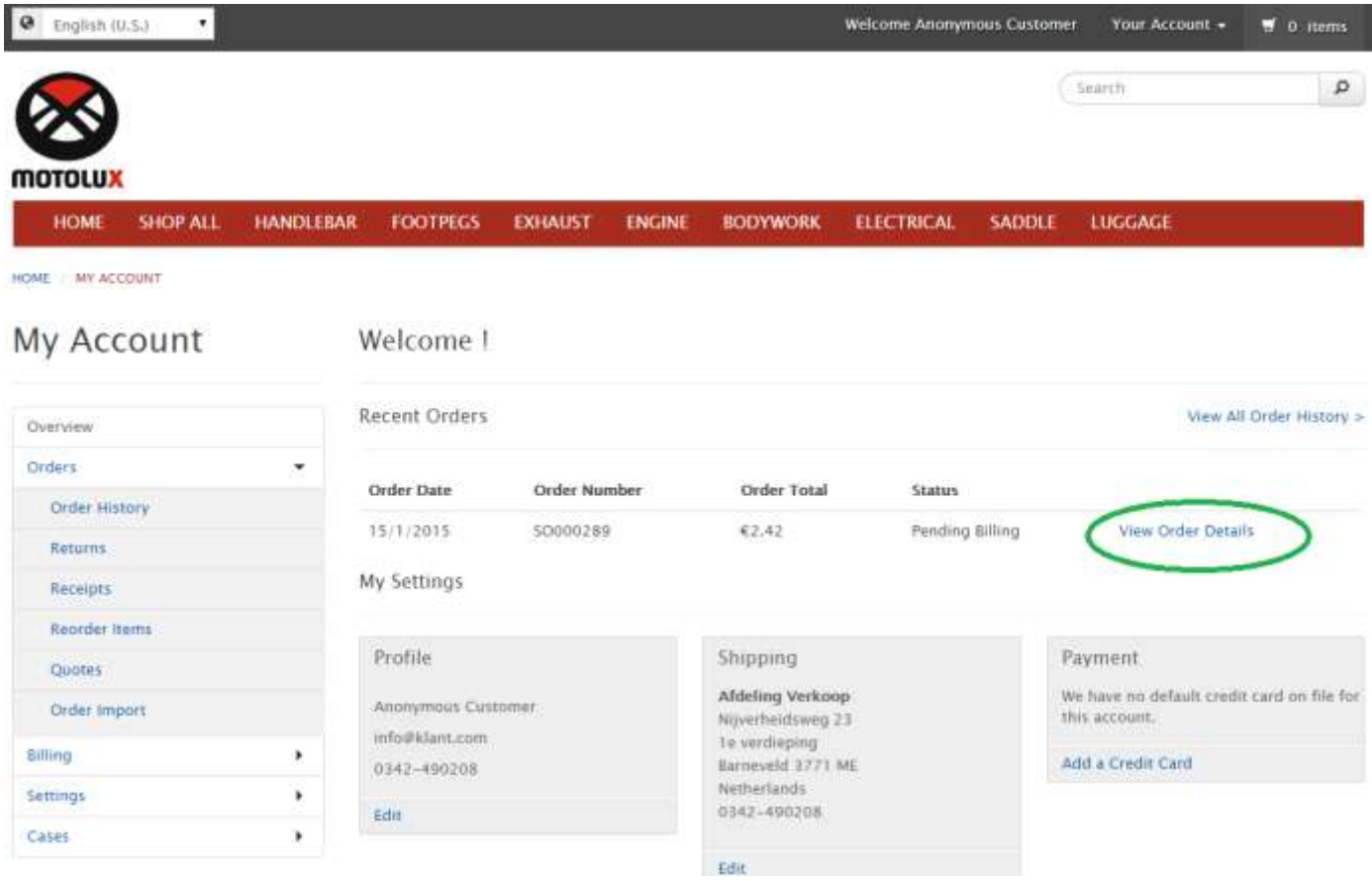

When viewing the order details, you will see a link to Request a Return on your order. Please follow the instructions and provide us with the necessary information.

After reception of the authorization email, you can ship your item back to the following address:

Motolux Specialties BV Nijverheidsweg 23 3771 ME Barneveld The Netherlands

Please provide clearly visible the return number associated, e.g. RT00999. This will ensure swift handling of your returns.